Sign in with your zign in their you.<br>NHSmail account to be THISTIME ACCOUNT TO DUS  $\frac{X}{x}$  $HCP$ S. $HOP$  tai.iiiis.iic $\sigma$ . NHSmail account to begin the MFA set up process at https://portal.nhs.net/.

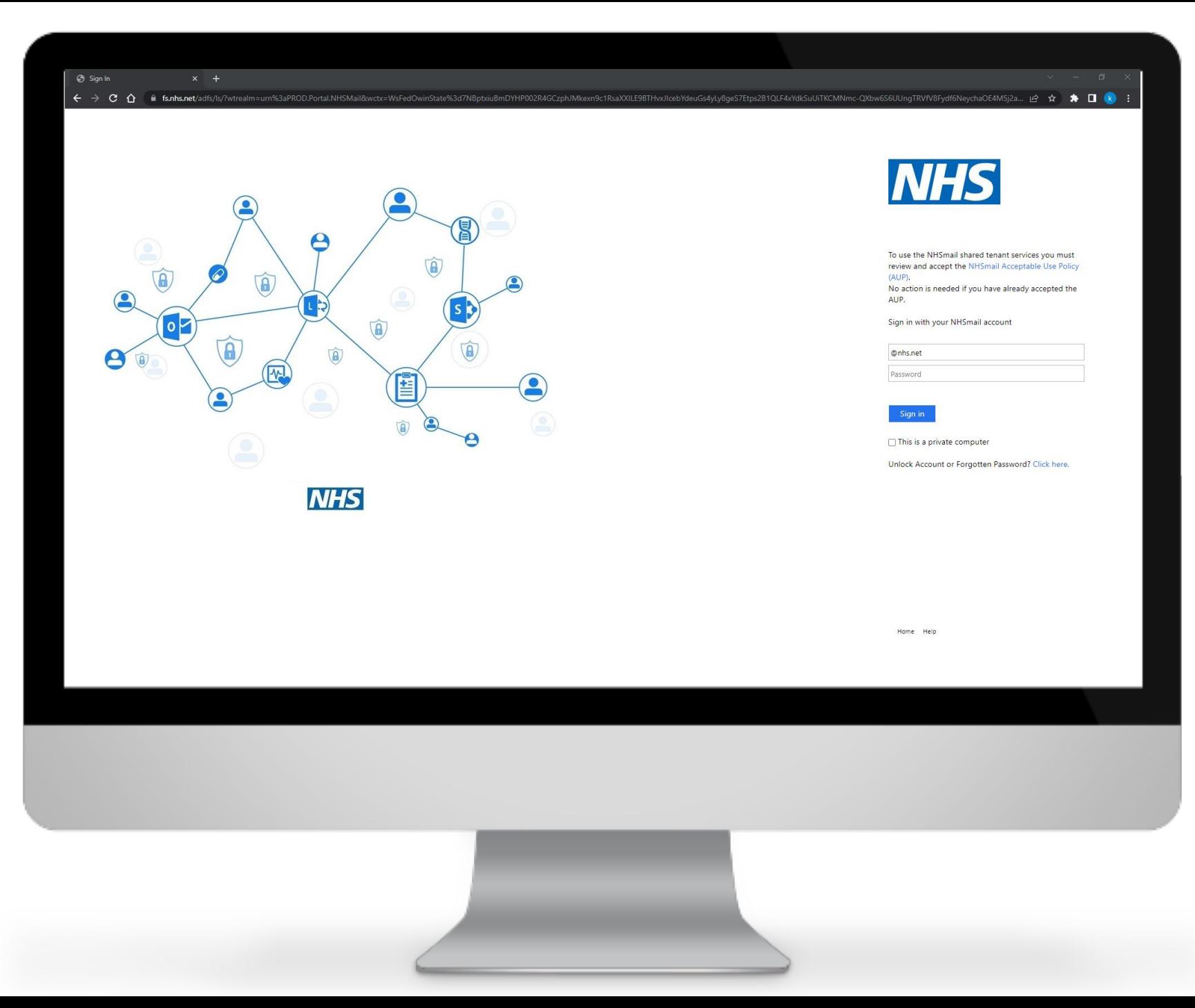

Click 'Profile' in the navigation bar at the top of the screen and select 'My Profile' from the drop-down menu.

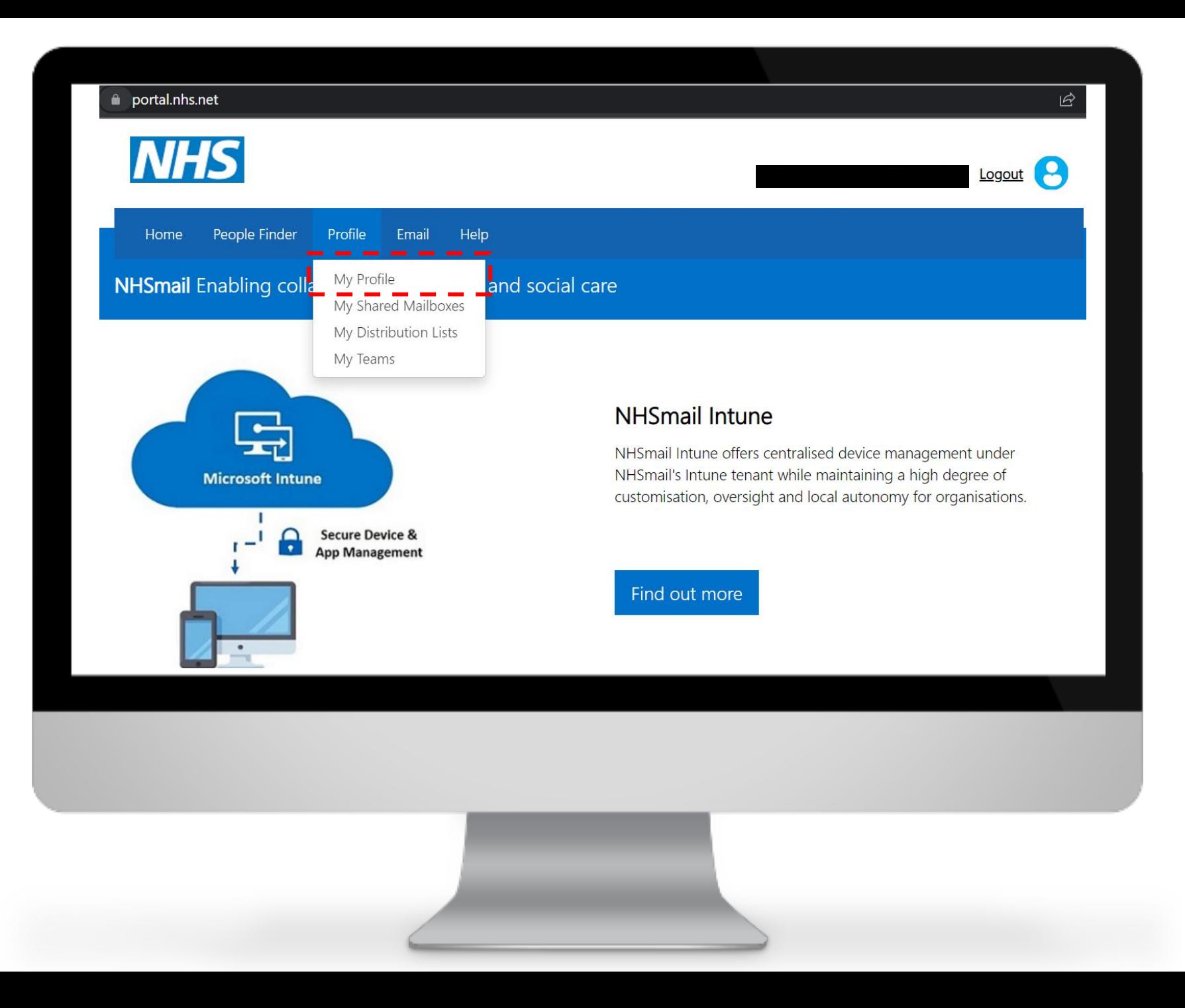

From 'My profile' page, click on 'Self-Service'.

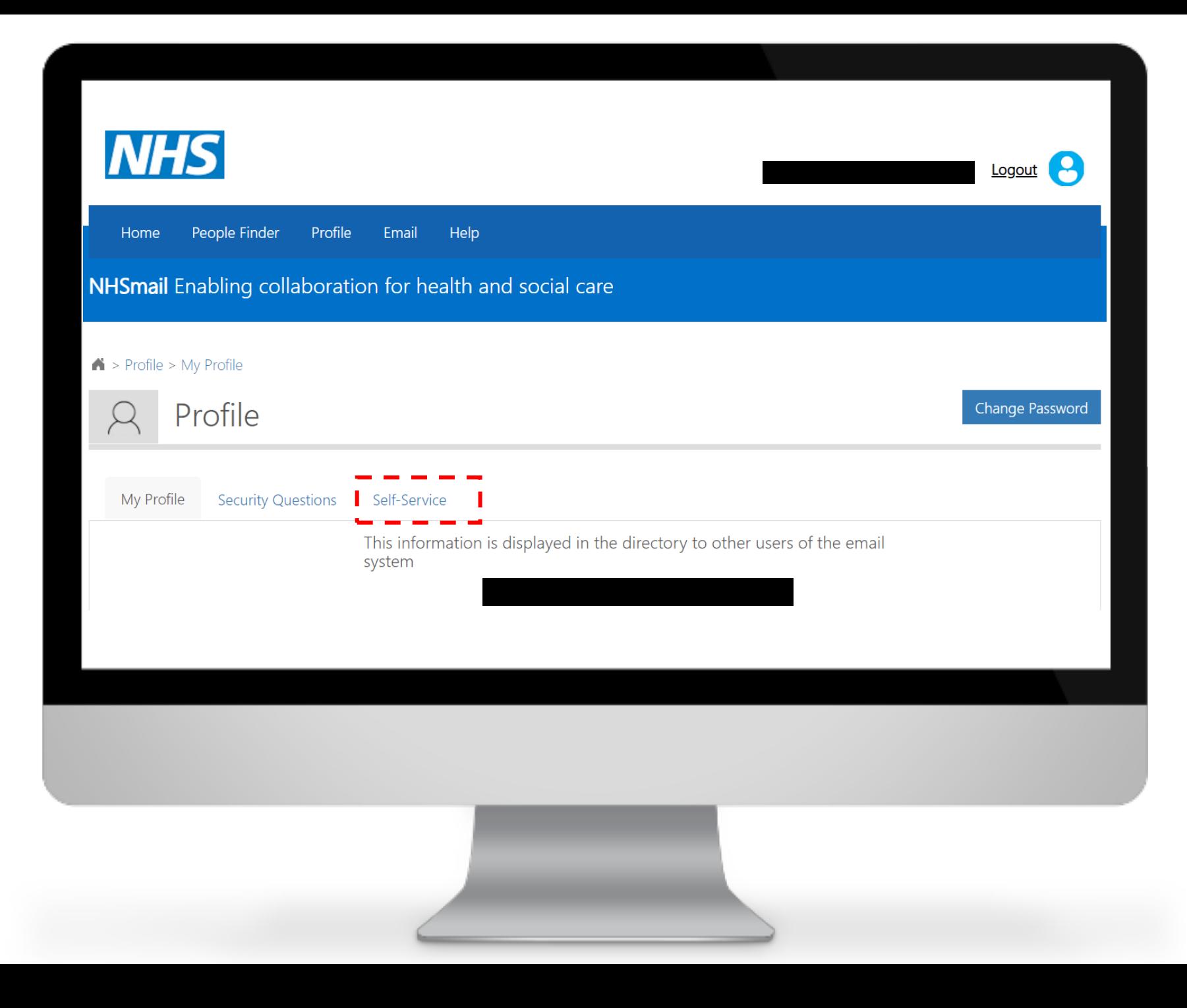

Select 'Self-enrol' for MFA.

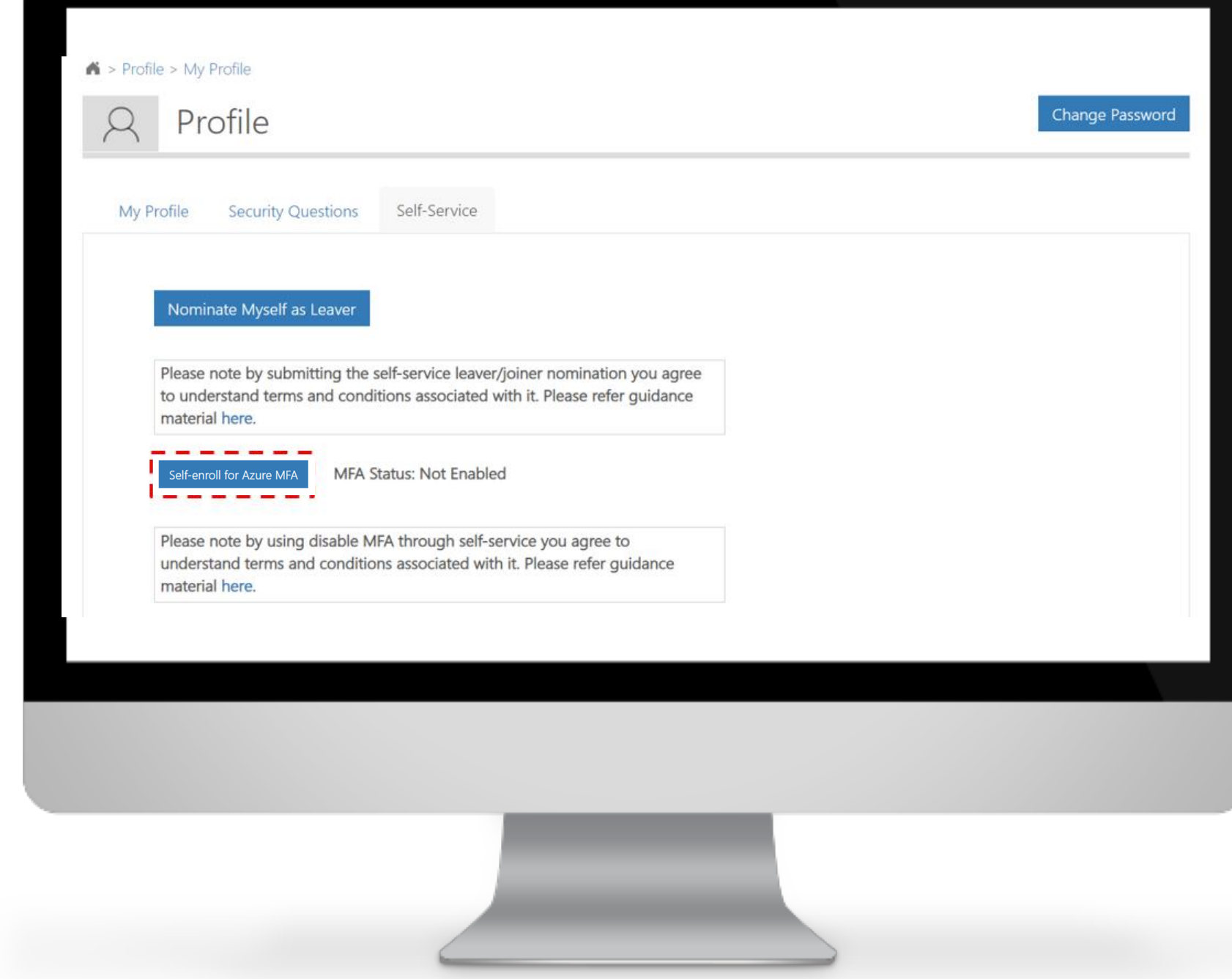

Click 'Confirm' to enable the MFA.

#### Confirm MFA Enable/Disable

You are about to enable/disable MFA for your account. Please confirm to proceed.

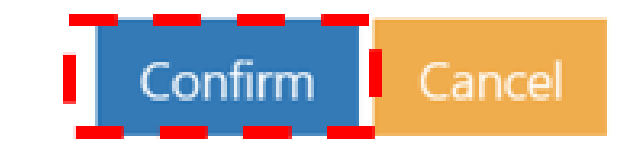

The following success message will be displayed: 'success: MFA enabled successfully for **FZYMJSYNHFYNTSRJYMTI nhsmailaccount@nhs.net**'.

Once MFA is enabled on your email account, the authentication method needs to be set up. It is recommended that you use the **Microsoft Authenticator app** on your work or personal mobile device.

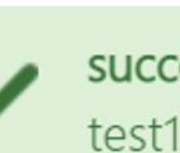

success: MFA enabled successfully for exchtest1.17thjan2020@stg.nhs.net.